# **Quick Installation Guide: Mac OS®**

## **Standalone Operating Systems**

## **Thermo-Calc Version 2019a**

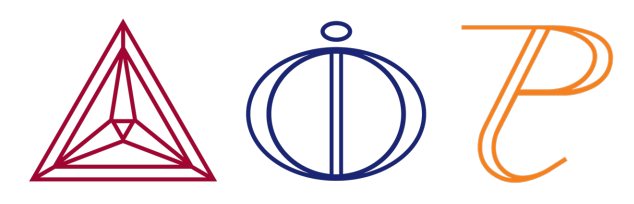

# **Mac OS® Standalone Quick Install Guide**

This quick guide helps you do a typical or demo standalone installation. A *standalone* installation is used with the Single-User Node-Locked License (SUNLL), where the software and the license file are together on one computer.

#### **This guide is applicable to**:

- Mac operating systems
- A typical Standalone installation (SUNLL)
- Demo installations during the installation process you only need to do steps 1 and 2.
- Upgrading to a new standalone version of Thermo-Calc (maintenance plan only)

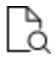

Also see the *Thermo-Calc Installation Guide* for detailed instructions for other operating systems and network installations.

### **Request a License File**

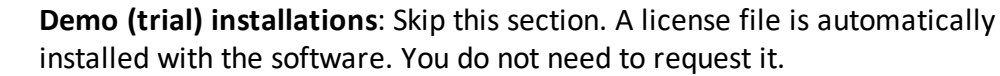

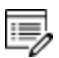

15,

**Upgrades to a new version of Thermo-Calc**: Skip this section if you are upgrading to a new version of Thermo-Calc and (and you have a maintenance plan). Your license is sent to you in an email from Thermo-Calc Software AB. Save it to your computer to use during software installation.

- 1. From the Apple main menu, select **System Preferences**.
- 2. Click **Network**.
- 3. In the left column select **Ethernet** or **Built-in Ethernet** (do not select a WiFi connection as a local static MAC address is required).
- 4. Click **Advanced → Hardware**. The **Network** window shows you the **MAC Address**. For example, the MAC address (the host ID) might be **3c:07:54:28:5f:72**.

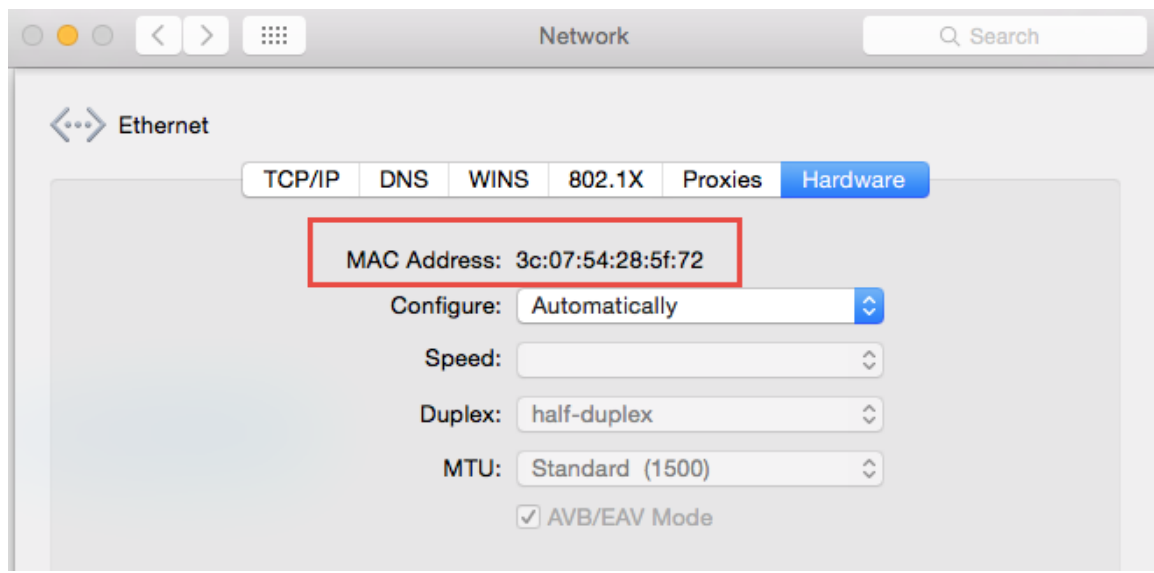

5. Send an email to [support@thermocalc.com](mailto:support@thermocalc.com) and copy and paste the MAC address into the body of the email. Make sure to include the following in the subject line:

**License diagnostic information from <Name>** where Name is replaced with your **name**, the **organisation name** and the **Site Number**. *You can find the five-digit site number on an invoice or any correspondence from Thermo-Calc Software.*

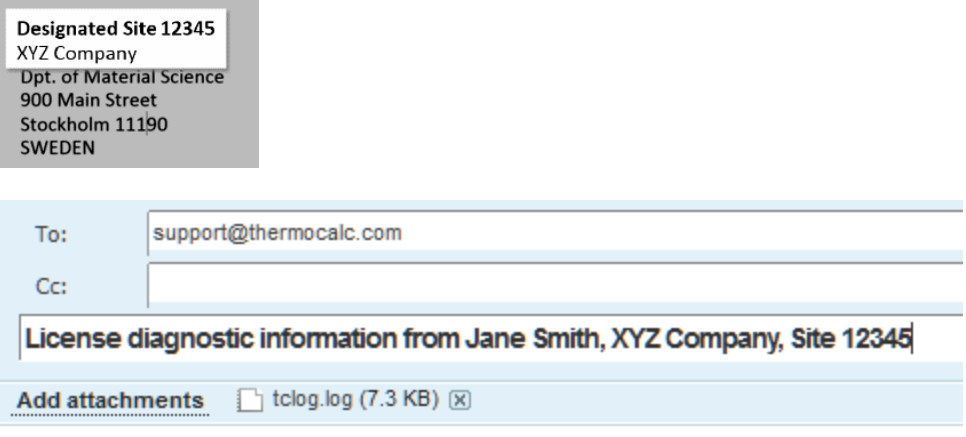

- 6. A representative from Thermo-Calc Software replies to the email address provided and attaches your license file or files.
- 7. Save your license file to your computer or network.

### **Install the Software**

#### *Step 1: Download and install XQuartz*

The XQuartz open-source X Windows system is required to run Thermo-Calc on Mac OS X.

- 1. In a web browser go to [https://www.macupdate.com](https://www.macupdate.com/) or to download it directly from XQuartz, <http://xquartz.macosforge.org/landing/>.
- 2. In the **Search Mac Apps** field, enter *XQuartz*.
- 3. Click the **XQuartz** search result. For example, based on the recent version, the name is XQuartz-2.7.7.dmg.
- 4. Click **Download**.
- 5. Double-click the **XQuartz.pkg** file. Follow the instructions.
- 6. Click **OK** when the message about logging out displays and click **Close** when the installation is successful.

#### *Step 2: Download and run your Thermo-Calc installation software*

For web links sent in an email from Thermo-Calc Software:

- 1. Go to the URL and log in with the information provided. Then navigate to the Mac folder and click the link to download the software.
- 2. Unzip the file.
- 3. On the **Setup-Thermo-Calc** window click **Next**.
- 4. On the **License Agreement window** click to accept the license agreement. Click **Next**.

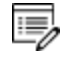

**Demo (trial) installations**: Your installation starts and is done when the **Completing the Thermo-Calc Demo Setup Wizard** opens. Click **Finish** and reboot your computer to start using Thermo-Calc.

*Step 3: Select the installation mode*

1. In the **Select installation mode** window click **Typical Standalone**.

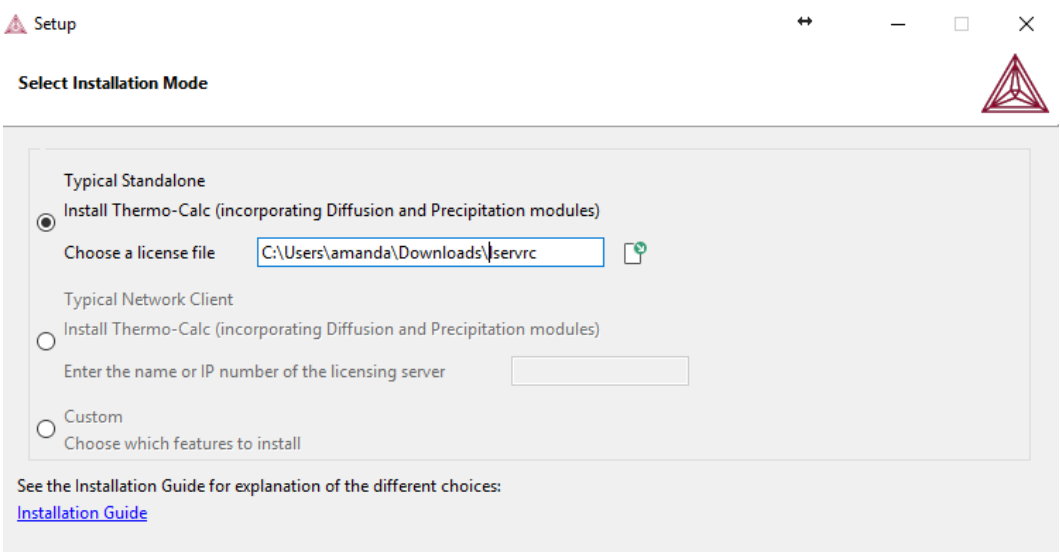

2. In the **Choose a license file** field click the file button **the natileat** to where you saved the license file emailed to you from Thermo-Calc Software. The license file is called **lservrc**. Click **Next**.

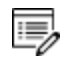

To prevent errors, leave this field blank if you did not get a license file yet.

- 3. The installation starts and is done when the **Completing the Thermo-Calc Setup Wizard** window opens.
- 4. Click **Finish** and start using Thermo-Calc.
	- 15, Mac OS installations and if you have previous Thermo-Calc installations: When you launch Thermo-Calc with the new or updated version, the splash screen hides the **Import User Settings** dialog box. In order to proceed you need to click the splash screen and then click **Yes** or **No** in the dialog box.

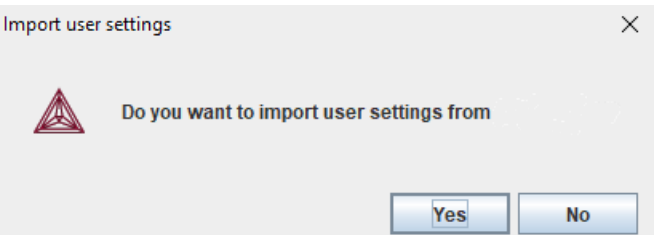